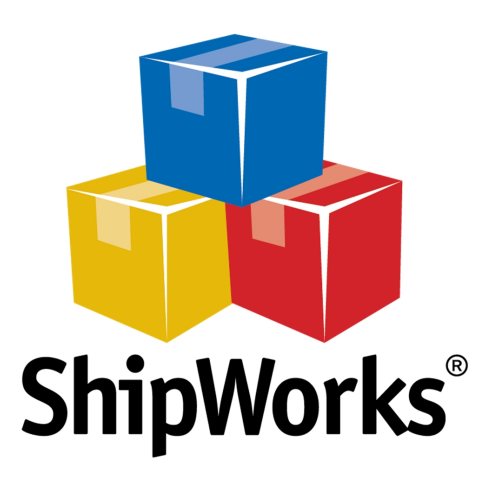

# User Guide

# Adding a ShopSite Store

\_\_\_\_\_\_

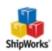

## Contents

| Adding a ShopSite Store              | 3 |
|--------------------------------------|---|
| Background                           | 3 |
| First Things First                   | 3 |
| The Process                          | 3 |
| Still Need Help?                     | 8 |
| Download PDF Version of this Article | 8 |

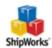

### Adding a ShopSite Store

Table of ContentsBackgroundFirst Things FirstThe ProcessStill Need Help

### Background

ShipWorks connects directly to your ShopSite account. With one click, or on an automated schedule, your orders are downloaded from ShopSite. As soon as you process a shipment, ShipWorks communicates the updated order status, shipping method and tracking information back to ShopSite.

This article will guide you through the steps to add your ShopSite store to the ShipWorks software.

#### First Things First

If you are on ShipWorks version 5.14 or later, we recommend that you connect to ShopSite using the OAuth API. <u>Please use this article</u> to add your ShopSite store to ShipWorks.

Before you begin, please make sure that you have the following:

- 1. Your ShopSite administrator username and password.
- 2. ShipWorks installed and the ability to log into ShipWorks with administrator rights.

#### The Process

- 1. Launch the ShipWorks application and log in as a user with administrator permissions.
- 2. Click on the **Manage** tab. Then, click the **Stores** button.

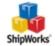

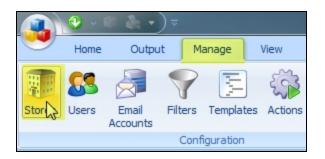

3. Next, click on the **Add Store** button.

| tore Name | Store Type | Last Download | Edit       |
|-----------|------------|---------------|------------|
|           |            |               | Edit       |
|           |            |               | ABC Rename |
|           |            |               | 🞽 Delete   |
|           |            |               | Add        |
|           |            |               | Add Store  |
|           |            |               | 6          |

4. From the What Platform do you sell on? drop-down menu, select ShopSite. Then, click Next.

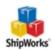

| ShipWorks Setup         |                                                 |   |
|-------------------------|-------------------------------------------------|---|
| Online Stor<br>Configur | e<br>ShipWorks for your online store.           |   |
|                         | What platform do you sell on?                   |   |
|                         | Shopp Shopp Shopp Shopp                         | ) |
|                         | SS ShopSite<br>SS SolidCommerce<br>SparkPay     |   |
|                         | StageBloc<br>SureDone<br>VirtueMart<br>Volusion |   |

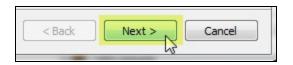

5. Enter your **Merchant ID**, **Password**, and the **CGI URL**. (The Merchant ID is your username to log into ShopSite). Then, click **Next**.

**Note:** For the CGI url, replace "start" with "db\_xml" in your store's start.cgi URL. For example, if your start page is <u>http://mystore.shopsite.com/cgi-bin/ss/start.cgi</u>, replace **start** with **db\_xml** so that the URL is<u>http://mystore.shopsite.com/cgi-bin/ss/db\_xml.cgi</u>

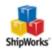

| ShipWorks Setup |                                                                                                    | Х |  |
|-----------------|----------------------------------------------------------------------------------------------------|---|--|
| Store Setup     |                                                                                                    |   |  |
| Enter the       | following information about your online store.                                                                                 |   |  |
| Enter your Shop | Site Merchant ID and password.                                                                                                 |   |  |
| Merchant ID:    | username                                                                                                    |   |  |
| Password:       | ••••                                                                                                    |   |  |
|                 | o the CGI script for downloading orders. This is usually the same as your store's<br>it replace "start.cgi" with "db_xml.cgi". |   |  |
| CGI URL:        | http://yourstorename.com/cgi-bin/ss/db_xml.cgi                                                                                 |   |  |
|                 | ☑ Use unsecure http:// connection. (1)                                                                                         |   |  |
|                 |                                                                                                    |   |  |
|                 |                                                                                                    |   |  |
|                 |                                                                                                    |   |  |
| < Back          | Next > Cancel                                                                                                    |   |  |

Great! You are connected. Now, you will need to fill out a few more screens.

6. On the **Store Information** screen, enter your **Store Name:** and **Address**:. Then, click **Next**.

| Sh | ShipWorks Setup                                                                |                                                         |  |
|----|--------------------------------------------------------------------------------|---------------------------------------------------------|--|
|    | Store Information<br>Enter the name and physical address of your online store. |                                                         |  |
|    |                                                                                |                                                         |  |
|    | Name                                                                           |                                                         |  |
|    | Store name:                                                                    | My ShopSite Store                                       |  |
|    |                                                                                | (This is just how your store will display in ShipWorks) |  |
|    | Address                                                                        |                                                         |  |
|    | Company:                                                                       | Widget Me This                                          |  |
|    | Street:                                                                        | 123 Some Street                                         |  |
|    |                                                                                |                                                         |  |
|    |                                                                                |                                                         |  |
|    | City:                                                                          | St. Louis                                               |  |
|    | State \Prov:                                                                   | Missouri 👻                                              |  |
|    | Postal Code:                                                                   | 63123                                                   |  |
|    | Country:                                                                       | United States 👻                                         |  |
|    |                                                                                |                                                         |  |

3

Document Version 1.00 - ShipWorks v5.14

| Next > | Cancel |
|--------|--------|
| 2      |        |
|        | Next > |

9. Enter the additional **Contact Information:** for your store. Then, click **Next**.

**Note**: This information is optional.

| ShipW | ShipWorks Setup             |                                              |  |  |
|-------|-----------------------------|----------------------------------------------|--|--|
| Co    | ontact Infor<br>Enter the c | mation<br>ontact information for your store. |  |  |
| C     | ontact Info                 | rmation                                      |  |  |
|       | Website:                    | www.widgetmethis.com                         |  |  |
|       | Email:                      |                                              |  |  |
|       | Phone:                      |                                              |  |  |
|       |                             |                                              |  |  |
|       |                             |                                              |  |  |
| <     | Back                        | Next > Cancel                                |  |  |

10. Select how much order history you would like to download into ShipWorks during your initial download. The default is to download **30 Days** of order history into ShipWorks. You can modify this by clicking on the **Edit** link.

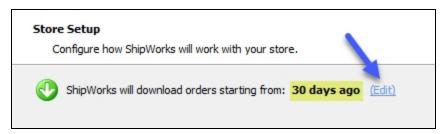

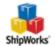

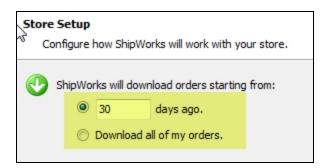

11. Verify that the settings for **When the shipment is processed:** are correct. Typically, you would leave the checkbox for **Update my online orders with the shipment details** checked.

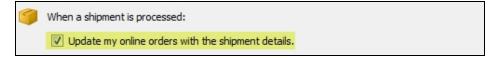

#### 12. Click **Next** and then **Finish**. Then, click **Close**.

Your ShopSite orders will begin to download into ShipWorks automatically.

#### Still Need Help?

Please feel free to <u>reach out to one of our awesome Customer Care representatives in St.</u> Louis. We are happy to assist you.

#### Download PDF Version of this Article

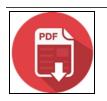

Click the image to down-load.

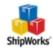